INSPECTORATUL ŞCOLAR JUDETEAN<br><mark>CONSTANȚA</mark>

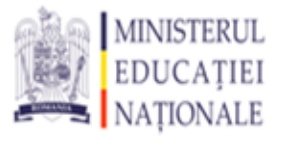

### **Subiecte Atestat 2015 Sisteme de Operare sau abilități de tehnoredactare, calcul tabelar sau prezentări PowerPoint**

## **Subiectul nr. 1**

1.Pe spaţiul de lucru creaţi un folder cu numele dumneavoastră.

2. Utilizați funcția Ajutor (Help) pentru a căuta informații despre **Notepad.** Copiați două rânduri din informația găsită, care să conțină cuvântul cheie într-un fisier text. Salvati fisierul în folder-ul cu numele dumneavoastră cu numele **atestatwin**

3. În folderul creat anterior, realizaţi un document Microsoft Word cu numele **atestat**.

4. Inserați o imagine de tip WordArt care să conțină textul ATESTAT LA INFORMATICĂ orientat vertical, și aplicați un efect de umbră imaginii.

5. În Microsoft Excel creați și salvați următorul tabel. Afișați simbolul monetar lei pentru salariile brute și reținerile angajaților.

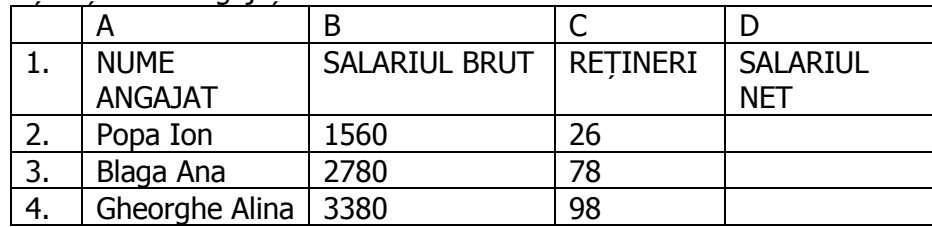

6. Realizați o prezentare nouă în aplicaţia Microsoft PowerPoint cu trei diapozitive. În primul diapozitiv, cu aspectul Titlu, scrieţi titlul "ATESTAT ", şi subtitlul "Informatică – 2015", cu fonturi implicite. Modificaţi fontul titlului ca să aibă culoarea roşu, dimensiunea 54, alinierea centrat şi aplicaţi-i umbrire. Aplicați celor 3 diapozitive o temă la alegere.

## **Subiectul nr. 2**

1.Pe spatiul de lucru creați un folder cu numele dumneavoastră.

2. Sortați crescător fisierele din directorul My Documents după dimensiune. Cu ajutorul comenzii **Print Screen** capturati imaginea continutului directorului, și introduceti-o în **Paint**, apoi salvați cu numele **fișier.bmp** în folder-ul cu numele dumneavoastră.

3. În folderul creat anterior, realizaţi un document Microsoft Word cu numele **atestat**.

4. Insetrați o imagine în documentul creat și modificaţi proprietăţile imaginii din document astfel încât aceasta să fie înconjurată de text și să aibă următoarele dimensiuni: înălțime 30% și lățime 40% din lățimea ferestrei în care este vizualizată.

5. În Microsoft Excel creați și salvați un tabel cu următorul antet. Completați automat prima coloană cu seria 1,2,…,10. Aplicați o înălțime de 20 pct rândului care conține antetul tabelului.

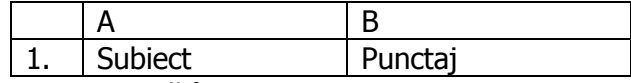

6. Realizați o prezentare nouă în aplicaţia Microsoft PowerPoint cu trei diapozitive. În al doilea diapozitiv, aplicați aspectul Titlu, text şi miniatură, scrieţi titlul "Proba practică", includeţi în lista cu marcatori: Programare, Baze de date şi Office, iar imaginea o inseraţi din Miniaturi. Aplicați celor 3 diapozitive un fundal la alegere.

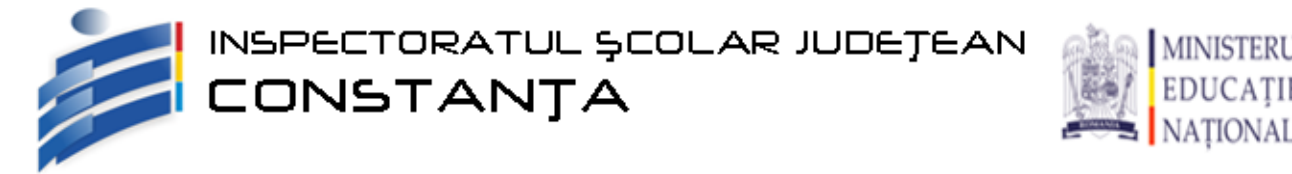

1. Pe spaţiul de lucru creaţi un folder cu numele dumneavoastră.

2. Afișați lista fișierelor care au fost modificate luna trecută, faceți un Print Screen pe care să-l inserați în Paint, apoi salvați cu numele **fișier.bmp** în folder-ul cu numele dumneavoastră.

3. În folderul creat anterior, realizaţi un document Microsoft Word cu numele **atestat**.

4. În document creaţi o lista numerotată cu cifre romane (I., II., III.), cu 5 elemente şi o listă marcată cu  $\odot$  cu 5 elemente.

5. În Microsoft Excel creați și salvați următorul tabel. Tabelul trebuie formatat exact ca în imagine. Să se introducă o formulă în G3 care să calculeze total cantitate vândută pe cele 3 luni. Copiați apoi formula pentru toate celulele de pe coloana G

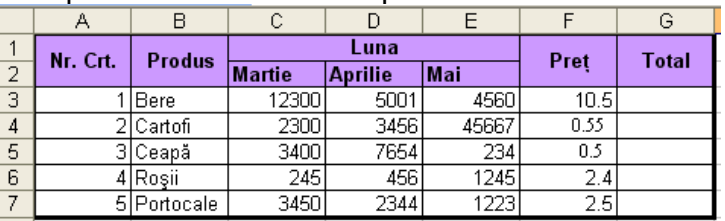

6. Realizați o prezentare nouă în aplicaţia Microsoft PowerPoint cu trei diapozitive. Realizați al treilea diapozitiv, cu aspect Titlu și tabel, conform modelului alăturat (titlu cu fonturi implicite, tabel cu 2 coloane și 3 linii, potrivit automat la conținut și centrat). Aplicați celor 3 diapozitive un tip de tranziție la alegere.

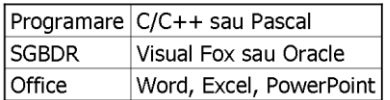

### **Subiectul nr. 4**

1. Pe spațiul de lucru creați un folder cu numele dumneavoastră.

2. Realizați în directorul creat anterior o comandă rapidă (shortcut) către același director.

3. În folderul creat anterior, realizaţi un document Microsoft Word cu numele **atestat**.

4. Inserați un tabel cu 8 linii și 5 coloane. Creaţi un chenar tabelului: linie dublă de culoare roşie pentru exterior, de grosime 3 pct, linie punctată de culoare albastru pentru interior, de grosime 6 pct și dați o culoare de fundal tabelului.

5. În Microsoft Excel creați și salvați următorul tabel. Introduceți cu ajutorul unei formule "admis" pentru elevii cu media mai mare sau egală cu 6 şi "respins" pentru cei cu media mai mică decât 6.

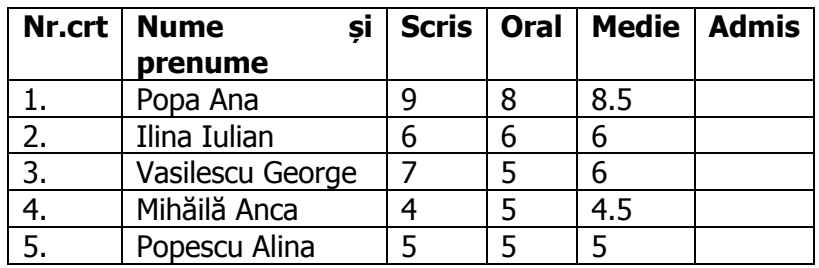

6. Realizați o prezentare nouă în aplicația Microsoft PowerPoint cu trei diapozitive. În al doilea diapozitiv, cu aspect Titlu și conținut pe două coloane, scrieți titlul "Atestat", includeți doua liste cu marcatori de tipul  $\triangleright$  (culoare roșu) care să contină urmatoarea enumerare Windows,Excel, Word, Power Point, HTML. Listele vor fi scrise cu font Tahoma, cu dimensiunea 12. Aplicați celor 3 diapozitive un tip de tranziție la alegere.

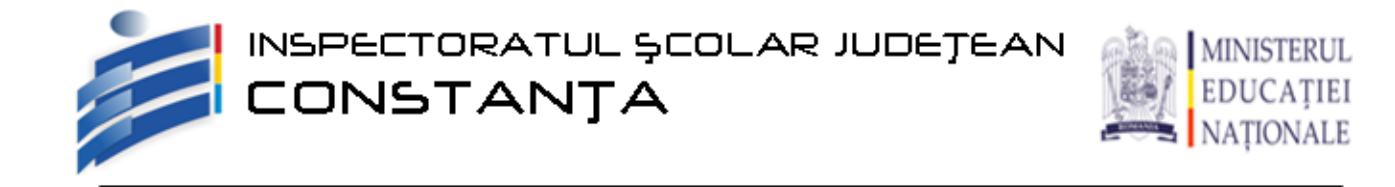

- 1. Pe spaţiul de lucru creaţi un folder cu numele dumneavoastră.
- 2. Realizați în directorul creat anterior următoarea structură de subdirectoare

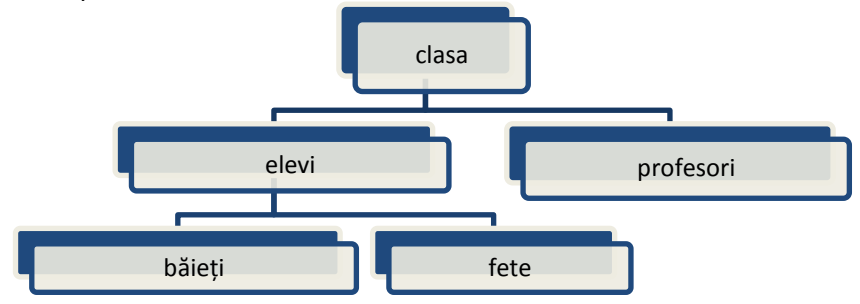

3. În folderul creat anterior, realizaţi un document Microsoft Word cu numele **atestat**.

4. Inserti doua paragrafe cu cel putin 3 rânduri fiecare și aplicați primului paragraf o spațiere dublă între rânduri, iar după paragraf spațiați la 3 puncte. Paragraful 2 să fie bordat cu chenar de culoare albastru, cu umbră și grosime de 1.5 pct.

5. În Microsoft Excel creați și salvați următorul tabel. Completați tabelul cu date și pe baza lui realizați o diagramăde tip Coloană 3- D

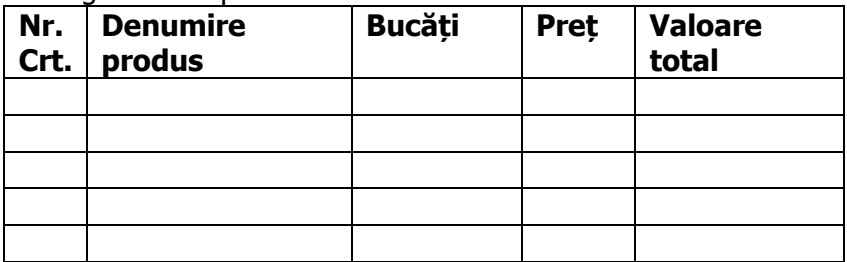

6. Realizați o prezentare nouă în aplicaţia Microsoft PowerPoint cu trei diapozitive. Realizati primul diapozitiv, cu aspectul Doar titlu, astfel: titlul "ATESTAT OPERARE" cu font Verdana, 44, roşu, umbră, sub care se inserează forma automată umplută cu o culoare și cu efect de umbră la alegere. Aplicați celor 3 diapozitive un fundal la alegere.

## **Subiectul nr. 6**

1. Pe spatiul de lucru creati un folder cu numele dumneavoastră.

2. Utilizând aplicatia Paint realizati un desen care să contină o elipsă și un dreptunghi utilizând culori diferite pentru conturul obiectelor. Copiați cele două obiecte încă o dată și salvați fișierul cu numele **desen.tif**

3. În folderul creat anterior, realizaţi un document Microsoft Word cu numele **atestat**.

4. Inserați o casetă de text în care să introduceți textul ATESTAT, scris cu font Arial, mărime 14, culoare roșie, stil cursiv. Caseta să aibă linie de contur de culoare verde, grosime 3 puncte, iar culoarea de umplere a casetei să fie galbenă.

5. Într-un registru Excel, redenumiți prima foaie de lucru (Sheet 1) cu numele Atestat. În antetul acestei foi în secțiunea din stânga inserați data curentă, în secțiunea din dreapta inserați numele foii de lucru iar în centru numărul paginii.

6. Realizați o prezentare nouă în aplicaţia Microsoft PowerPoint cu trei diapozitive. În al doilea diapozitiv, cu aspect Titlu, text și conținut, scrieți titlul "Proba proiect", includeți în listă: prezentarea produsului soft, motivarea teoretică, realizarea individuală sau în echipă, și alegeți drept conținut o imagine adecvată din Miniaturi. Aplicați un efect de animatie titlului.

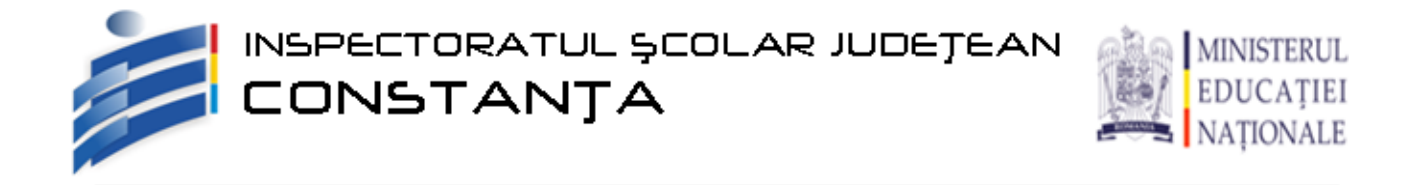

1. Pe spaţiul de lucru creaţi un folder cu numele dumneavoastră.

2. Modificați proprietățile unui fișier astfel încât acesta să fie accesibil doar pentru citire. Capturați imaginea în care să se vadă că ați facut această setare, și introduceți-o în Paint, apoi salvați cu numele **fișier.bmp** în folder-ul cu numele dumneavoastră.

- 3. În folderul creat anterior, realizaţi un document Microsoft Word cu numele **atestat**.
- 4. Inserați urmatoarea diagramă și formatați-o ca în imagine.

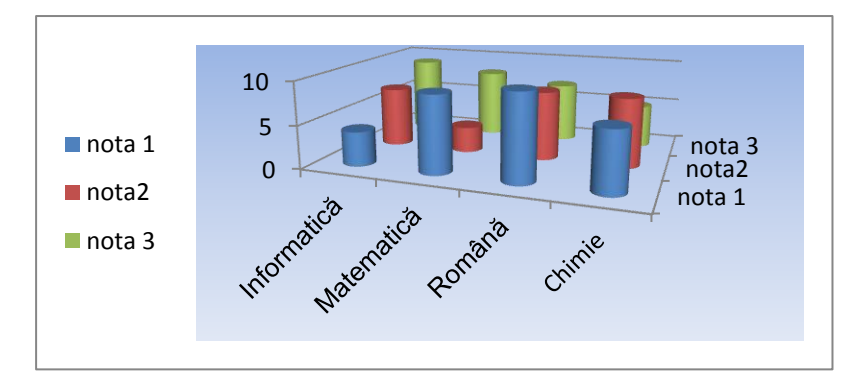

5. În Microsoft Excel creați și salvați următorul tabel. Sortați alfabetic datele din table după valorile din coloana A. Creaţi un chenar tabelului: linie dublă de culoare verde pentru exterior, linie punctată de culoare roșie pentru interior

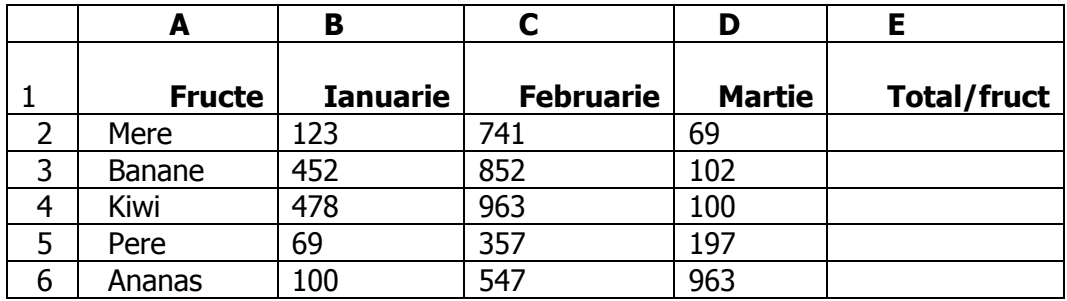

6. Realizați o prezentare nouă în aplicaţia Microsoft PowerPoint cu trei diapozitive. În al treilea diapozitiv, cu aspect Titlu şi nomogramă sau organigramă scrieți titlul "Evaluare" și inserați o nomogramă conform modelului: Aplicați celor 3 diapozitive o temă la alegere. **realizare**

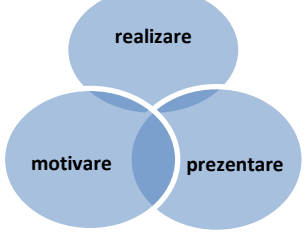

INSPECTORATUL ȘCOLAR JUDEȚEAN<br><mark>CONSTANȚA</mark>

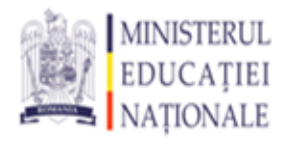

## **Subiectul nr. 8**

1. Pe spaţiul de lucru creaţi un folder cu numele dumneavoastră.

2. Alegeți ca fundal (Background) pentru Desktop o imagine găsită în calculatorul dumneavoastră care să ocupe doar centrul ecranului, și realizați o captură de ecran care să cuprindă fereastra cu setările cerute. Introduceți captura în Paint, apoi salvati-o cu numele **fișier.bmp** în folder-ul cu numele dumneavoastră.

3. În folderul creat anterior, realizaţi un document Microsoft Word cu numele **atestat**.

4. Adăgati în subsolul documentului Numele și prenumele vostru, aliniat la dreapta iar în antet numele liceului și localitatea aliniate centrat. Efectuați setările necesare astfel încât antetul și subsolul să nu fie afișate pe prima pagină a documentului.

5. În Microsoft Excel creați și salvați următorul tabel. Calculați cu ajutorul unei formule media fiecărui elev. Aplicati tabelului un chenar cu linie groasă de culoare roșie pentru partea exterioară iar pentru partea interioară de culoare verde, stilul liniei dublă;

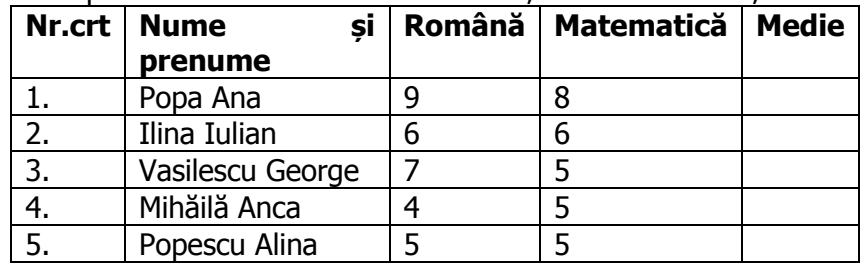

6. Realizați o prezentare nouă în aplicația Microsoft PowerPoint cu trei diapozitive. În primul diapozitiv, cu aspect Titlu şi nomogramă sau organigramă scrieţi titlul " **Piramida alimentară** " cu font Arial, 44, verde, umbră și inserați o nomogramă conform modelului: Adaugă diapozitivului nota de subsol **Consumul de alimente** . Aplicați celor 3 diapozitive un tip de tranzitie la alegere.

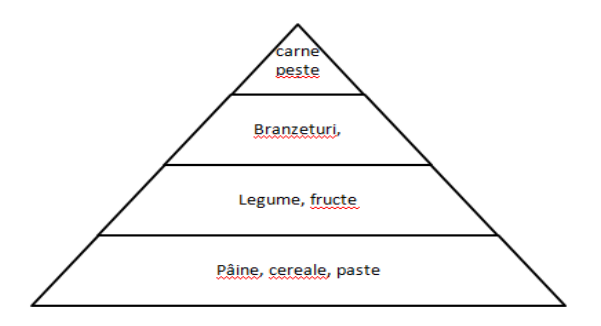

### **Subiectul nr. 9**

1. Pe spatiul de lucru creati un folder cu numele dumneavoastră.

2. Utilizând aplicația Paint realizați un desen care să conțină o steluță cu 5 vârfuri cu un contur de culoare verde, apoi rotiți figura obținută cu un unghi de 180°. Salvați fișierul cu numele **desen.tif** în folder-ul cu numele dumneavoastră.

- 3. În folderul creat anterior, creaţi un document Microsoft Word cu numele **atestat**.
- 4. Creați o organigramă de forma:

INSPECTORATUL ȘCOLAR JUDEȚEAN ONSTANTA

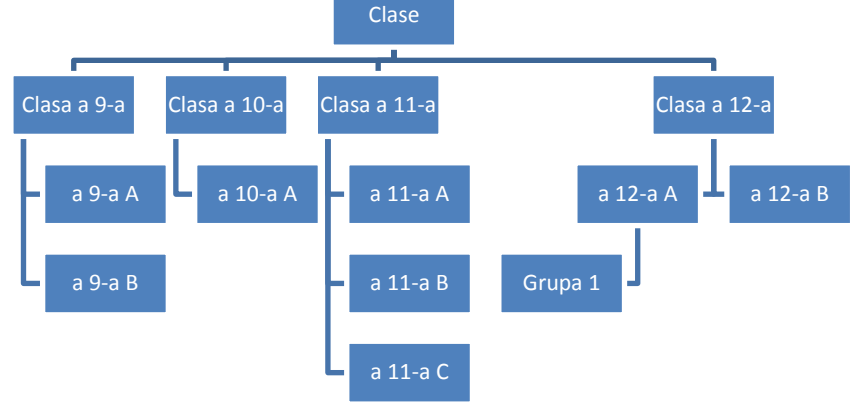

5. Într-un registru Excel, redenumiți prima foaie de lucru (Sheet 1) cu numele Atestat. Faceți setările necesare pentru ca la imprimare să apară liniile de grilă și titlurile liniilor și coloanelor. Setați foaia astfel: format A4, margini: sus 1.86 cm, jos 1.63 cm, stânga 1.65 cm, dreapta 1.62 cm, antet 0.73 cm, subsol 0.85 cm,

6. Realizați o prezentare nouă în aplicația Microsoft PowerPoint cu trei diapozitive. Adăugați în primul diapozitiv titlul "Bilete de teatru", scris artistic. Introduceți un grafic tip coloane, bazat pe următoarele date. Aplicați celor 3 diapozitive un fundal la

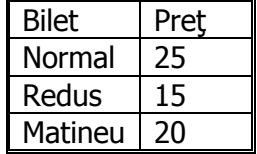

## **Subiectul nr. 10**

alegere.

1. Pe spaţiul de lucru creaţi un folder cu numele dumneavoastră.

2. Creați în directorul dumneavoastra un subdirector cu numele **Atestat informatică** și realizați setările necesare astfel încât acesta să fie ascuns(Hidden) la vizualizare.

3. În folderul creat anterior, realizaţi un document Microsoft Word cu numele **atestat**.

4. Realizați urmatorul tabel:

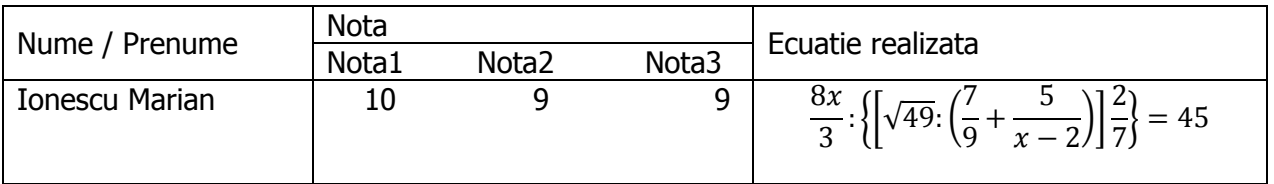

5. În Microsoft Excel creați și salvați următorul tabel. Tabelul trebuie formatat exact ca în imagine. Adăugați tuturor valorilor numerice simbolul procentului şi cu trei zecimale.

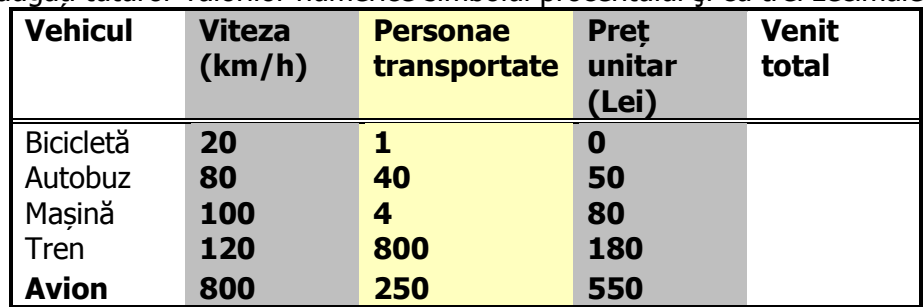

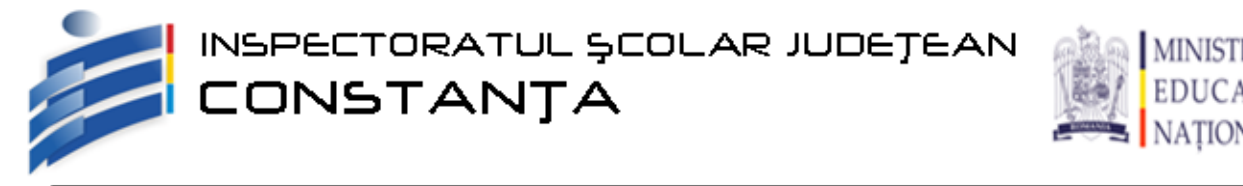

6. Realizati o prezentare nouă în aplicatia Microsoft PowerPoint cu trei diapozitive. În al doilea diapozitiv, cu aspect Titlu și conținut copiati tabelul din fișierul Excel creat la punctul precedent. Adăugați titlul "Vehicole". Aplicați un efect de animație titlului. Aplicați celor 3 diapozitive un tip de tranziție la alegere.

## **Subiectul nr. 11**

1. Pe spaţiul de lucru creaţi un folder cu numele dumneavoastră.

2. Aflați capacitatea discului C:, dimensiunea spațiului ocupat (Used Space) și a spațiului liber (Free Space) și realizați o captură de ecran care să cuprindă fereastra în care sunt vizibile aceste date. Introduceţi captura în Paint, apoi salvați-o cu numele **fișier.bmp** în folder-ul cu numele dumneavoastră.

3. În folderul creat anterior, realizaţi un document Microsoft Word cu numele **atestat**.

4. Inserați un paragraf cu cel puțin 8 rânduri. Paragraful să fie scris pe două coloane , font Impact dimensiune 12, culoare verde.

5. În Microsoft Excel creați și salvați următorul tabel. Calculați valoarea totală, înmulțind coloanele Bucăți cu Preț, pentru fiecare produs în parte. Aplicați tabelului un fundal și o bordură la alegere

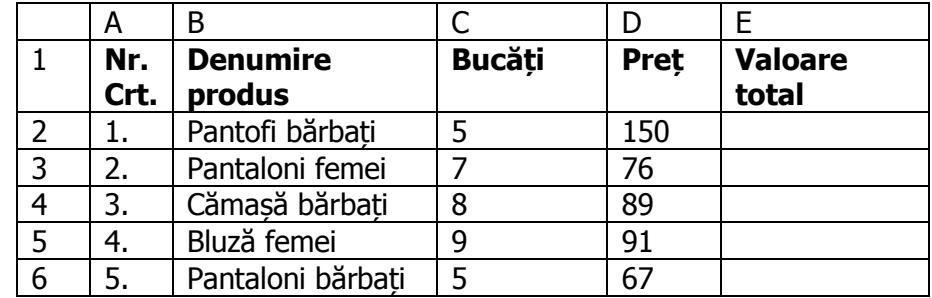

6. Realizați o prezentare nouă în aplicația Microsoft PowerPoint cu trei diapozitive. Realizați al treilea diapozitiv, cu aspectul Doar titlu, astfel: titlul "ATESTAT OPERARE" cu font Algerian, 44, albastru, umbră, sub care se inserează forma automată în care introduceți textul **Absolvent** cu font de culoarea albastră. Adaugati formei un efect de tip umbră și o animație de tip intrare. Aplicați celor 3 diapozitive un fundal la alegere.

## **Subiectul nr. 12**

1. Pe spatiul de lucru creati un folder cu numele dumneavoastră.

2. Utilizând instrumentul de căutare al sistemului de operare, localizați în calculatorul dumnevoastră toate fișierele cu extensia .**png**. Copiați unul din acestea în directorul mai sus creat.

3. În folderul creat anterior, realizaţi un document Microsoft Word cu numele **atestat**.

4. Inserați trei forme geometrice la alegere. Prima formă sa aibă contur verde și umplere de culoare galbena,a doua formă să aibă un efect de umbră iar a treia un efect 3-D și transformați-le în grup.

5. Într-un registru de calcul redenumiți prima foaie de lucru (Sheet 1) cu numele Atestat. Realizați setările necesare în foaia de calcul nume astfel încât titlurile din rândul 1 să apară pentru imprimare în mod automat la începutul fiecărei pagini. Setați foaia astfel: format A4, margini: sus 1.86 cm, jos 1.63 cm, stânga 1.65 cm, dreapta 1.62 cm, antet 0.73 cm, subsol 0.85 cm,

6. Realizați o prezentare nouă în aplicația Microsoft PowerPoint cu trei diapozitive. Inserați în al doilea diapozitiv de tip Titlu și conținut o miniatură la alegere. Adaugă imaginii inserate o animație de tip Motion Path. Aplică o tranziție de tip **Disolve (Dizolvare)** la nivelul întregii prezentări.

INSPECTORATUL ȘCOLAR JUDEȚEAN<br><mark>CONSTANȚA</mark>

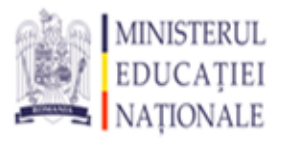

### **Subiectul nr. 13**

1. Pe spațiul de lucru creați un folder cu numele dumneavoastră.

2. Faceti setările necesare pentru a stabili o imprimantă implicit. Capturați imaginea în care se vade cum ati facut această setare, și introduceți-o în Paint, apoi salvați cu numele **fișier.bmp** în folder-ul cu numele dumneavoastră.

3. În folderul creat anterior, realizaţi un document Microsoft Word cu numele **atestat**.

4. Modificaţi marginile astfel: jos (bottom) 4 cm (1,57"), stânga (left) 5 cm (1,97"), dimensiunea hârtiei letter și orientare tip vedere (landscape). Adăugați numai primei pagini din document un chenar cu efect de umbră.

5. În Microsoft Excel creați și salvați un tabel cu următorul antet. Populați tabelul cu datele a 5 persoane. Copiați această foaie de calcul la sfârșitul registrului. Redenumiți copia cu numele Atestat2.

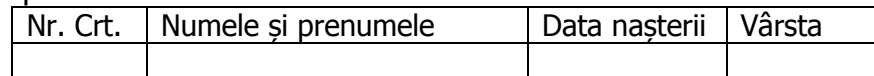

6. Realizați o prezentare nouă în aplicaţia Microsoft PowerPoint cu patru diapozitive de tipul **Titlu** (**Title Only**). Pe fiecare diapozitiv scrieți numele a câte unui anotimp. Aplicați câte un efect de animație diferit pentru fiecare titlului. Numerotați diapozitivele și aplicați-le o temă la alegere.

### **Subiectul nr. 14**

1. Pe spatiul de lucru creati un folder cu numele dumneavoastră.

2. Într-un fisier text, descrieți cum recuperați din Recycle Bin fișierele șterse și cum goliti Recycle Bin . Salvați fișierul cu numele **atestatwin** în folder-ul cu numele dumneavoastră.

3. În folderul creat anterior, realizaţi un document Microsoft Word cu numele **atestat**.

4. Introduceți în document un tabel cu 5 linii și 4 coloane. Pentru tabelul aflat in document, aplicați numai celulei din prima linie și prima coloană un contur de grosime 3 pt și culoare roșie și formatați textul din interiorul acestei celule astfel încât să aibă o orientare verticală.

5. În Microsoft Excel creați și salvați următorul tabel. Formatați grupul de celule A1:E1 astfel încât textul conținut să fie orientat la 30°. Pe baza grupului de celule A1:D6 realizați o diagramă de tip Pie, cu etichete de tip procent.

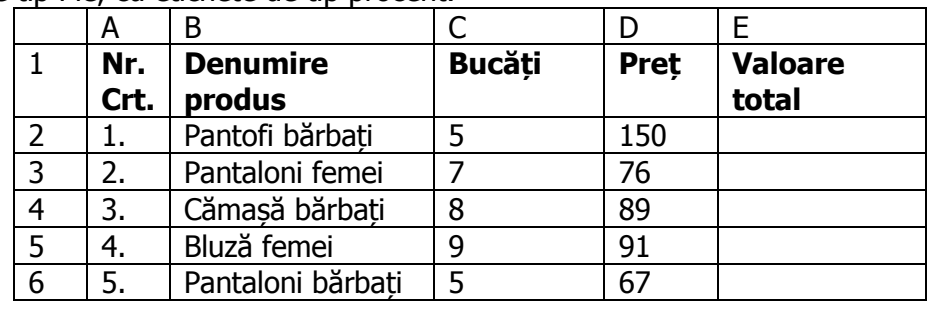

6. Realizați o prezentare nouă în aplicația Microsoft PowerPoint cu trei diapozitive. Inserați în al doilea diapozițiv de tip Titlu și conținut, următoarea diagramă ierarhică și titlul "Sistemul de calcul". Aplică o tranziție la alegere la nivelul întregii prezentării.

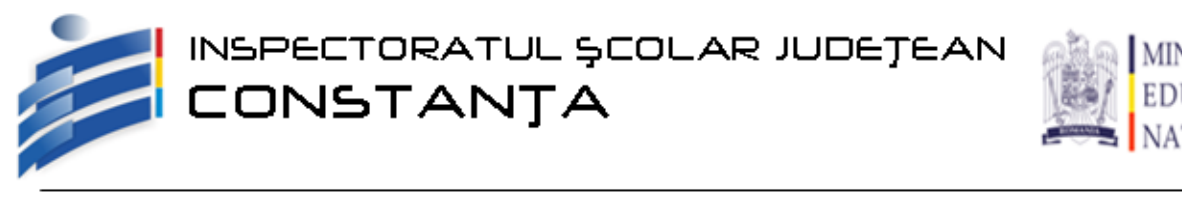

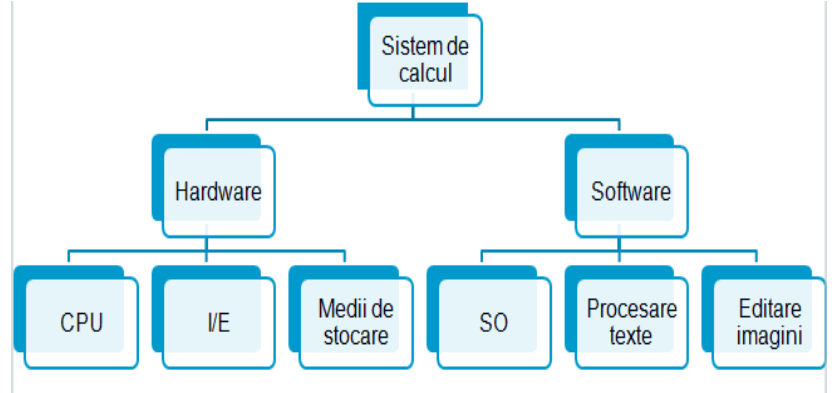

1. Pe spaţiul de lucru creaţi un folder cu numele dumneavoastră.

2. Realizați setările necesare pentru a aranja pictogramele de pe Desktop după data modificării. Capturați imaginea în care se vade cum ați facut această setare, și introduceți-o în Paint, apoi salvați cu numele **fișier.bmp** în folder-ul cu numele dumneavoastră.

3. În folderul creat anterior, realiaţi un document Microsoft Word cu numele **atestat**.

4. Editaţi următoarea formulă matematică

$$
R(x) \equiv \frac{\sum_{k=0}^{M} a_k x^k}{1 + \sum_{k=1}^{N} b_k x^k}
$$

5. În Microsoft Excel creați și salvați următorul tabel. Inserați un rând înaintea primului rând. Îmbinați celulele A1:E1. Adăugați următorul titlu "Volumul vânzărilor de fructe pe Trim. I", în celulele îmbinate. Aplicați titlului font ARIAL, mărime 16, culoare font albastră, culoare fundal galbenă.

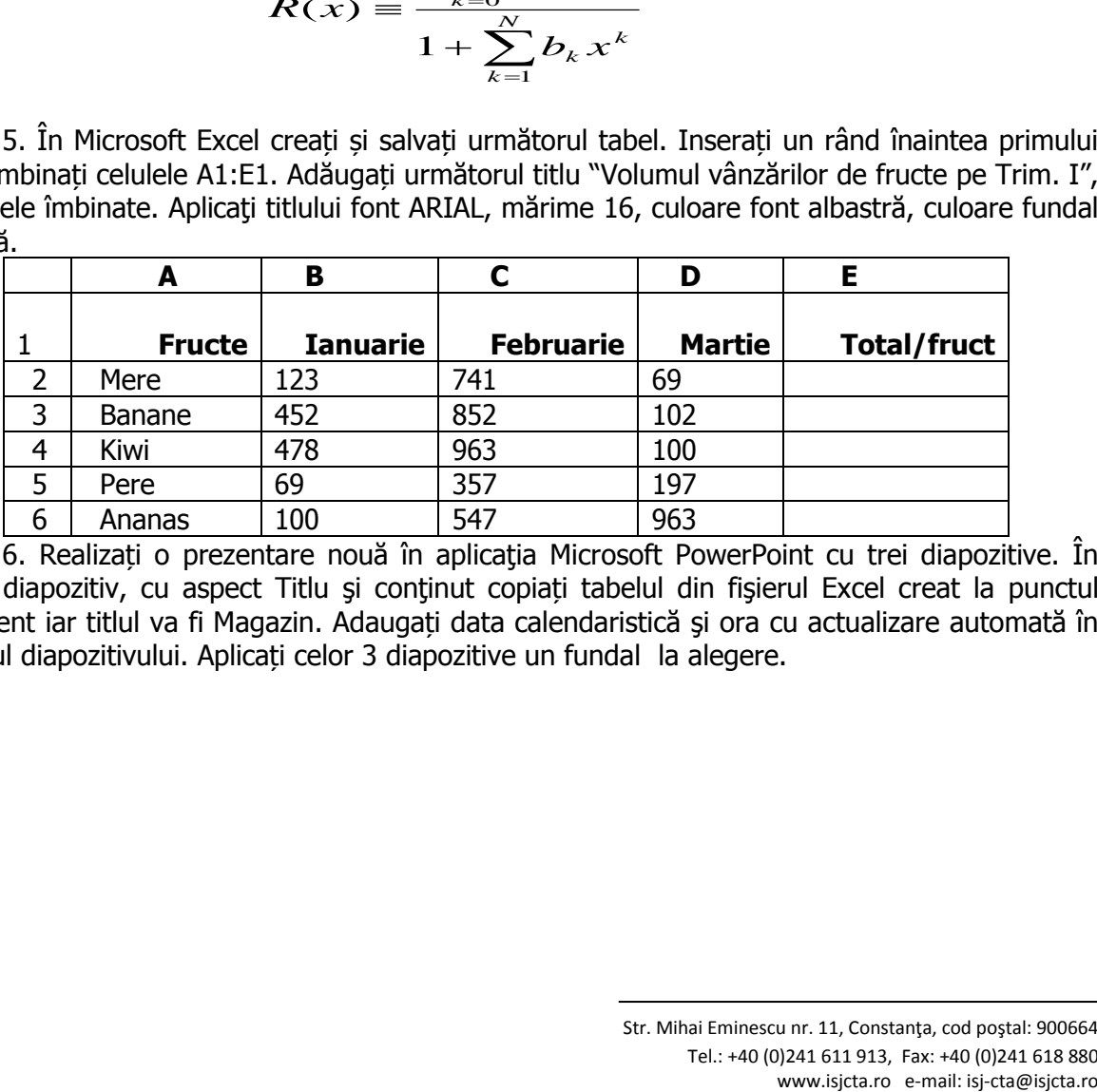

6. Realizați o prezentare nouă în aplicaţia Microsoft PowerPoint cu trei diapozitive. În primul diapozitiv, cu aspect Titlu și conținut copiați tabelul din fișierul Excel creat la punctul precedent iar titlul va fi Magazin. Adaugați data calendaristică şi ora cu actualizare automată în subsolul diapozitivului. Aplicați celor 3 diapozitive un fundal la alegere.

INSPECTORATUL ȘCOLAR JUDEȚEAN<br>CONSTANȚA

### **Subiectul nr. 16**

1. Pe spaţiul de lucru creaţi un folder cu numele dumneavoastră.

2. Creați in Paint un desen reprezentand o casa si colorati diferit toate elementele. Salvați imaginea cu numele **casa.bmp**.

3. În folderul creat anterior, realizaţi un document Microsoft Word cu numele **atestat**.

4. Scrieti in în fișierul creat anterior urmatorul text utilizand diacritice:

În WordPad aveți posibilitatea să scrieți scrisori, recenzii de cărți și alte documente simple. De asemenea, aveti posibilitatea să modificati aspectul textului, să mutati rapid propozițiile și paragrafele, să copiați și să lipiți textul într-un document sau între documente.

Aplicati urmatorele formatari: Font Impact, marime 11, aliniat dreapta, subliniat, culoare albastra.

5. Într-un registru Excel, redenumiți prima foaie de lucru (Sheet 1) cu numele Atestat. Introduceți datele din tabelul de mai jos. Sub tabel creați un grafic pe baza datelor din tabel. Salvați documentul cu numele **situație**.

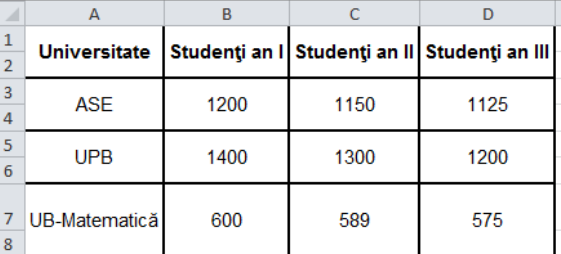

6. Realizați o prezentare nouă în aplicaţia Microsoft PowerPoint cu trei diapozitive. În fiecare diapozitiv, cu aspect Titlu, text și continut, scrieți titlul numele unei tări, o scurtă descriere a țării respective, și o imagine reprezentativă. Aplicați un efect de animație titlurilor. Salvați cu numele **țări**.

### **Subiectul nr. 17**

1. Pe spatiul de lucru creati un folder cu numele dumneavoastră.

2. Afisati lista fisierelor mai mici de 1MB, faceți un Print Screen pe care să-l inserati în Paint, apoi salvați cu numele **fișiere.bmp** în folder-ul cu numele dumneavoastră.

3. În folderul creat anterior, realizaţi un document Microsoft Word cu numele **atestat**.

4. În document scrieţi textul din caseta de mai jos, păstrând structura listei numerotată:

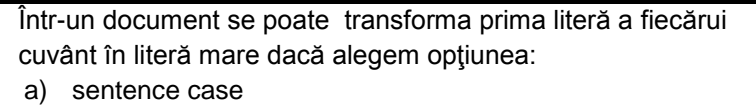

- b) lowercase
- c) uppercase
- d) capitalize each word

5. Deschideți aplicația Microsoft Office Excel. Creeați un nou registru de calcul. Salvați-l cu numele atestat în folderul dumneavoastră. Completați datele din caseta de mai jos începând cu celula **A1.** Aplicaţi o formula de calcul grupului de celule E2:E7 pentru calcularea totalului.

#### Str. Mihai Eminescu nr. 11, Constanţa, cod poştal: 900664 Tel.: +40 (0)241 611 913, Fax: +40 (0)241 618 880 www.isjcta.ro e-mail: isj-cta@isjcta.ro

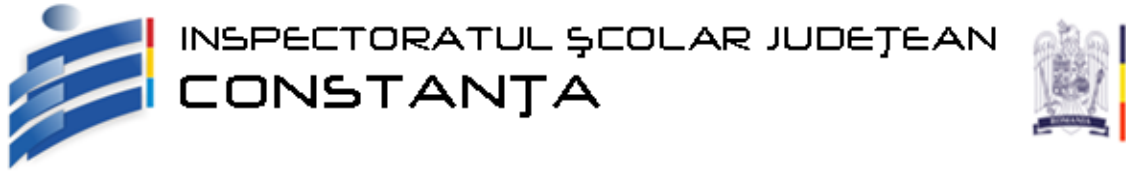

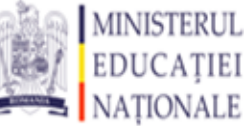

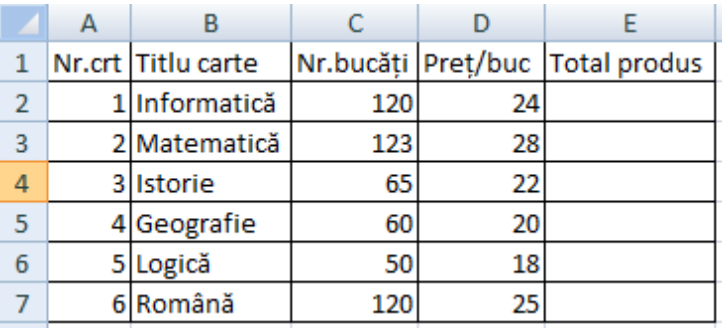

6. Deschideţi aplicaţia Microsoft Office PowerPoint. Prezentarea să conţină un diapozitiv (slide) de tipul **Title and text (Title and content)**. Salvaţi fişierul cu numele **atestat**. Copiaţi textul din fişierul **atestat,** creat la punctul 3, în diapozitivul creat. Aplicati textului o animație, la alegere.

## **Subiectul nr. 18**

1. Pe spatiul de lucru creati un folder cu numele dumneavoastră.

2. Modificati ora sistemului cu 1 ora in urma si data sistemului cu 1 zi inainte. Creati un print screen cu ce ati modificat si salvati cu numele **oradata.jpeg.**

3. În folderul creat anterior, realizaţi un document Microsoft Word cu numele **atestat**.

4 Să se realizeze o invitație la un eveniment organizat în școala dumeavoastră care să conţină:

- un titlu artistic,
- o imagine sugestivă,
- textul invitației,
- să fie colorată corespunzător,

5. În Microsoft Excel creați și salvați următorul tabel. Calculați cu ajutorul unei formule media fiecărui elev. Să se completeze coloana **Total** cu ajutorul formulei. Să se ordoneze descrescător după punctaj. Să completeze coloana **Premiul acordat**: Premiul I, Premiul II, Premiul III (în ordinea punctajului).

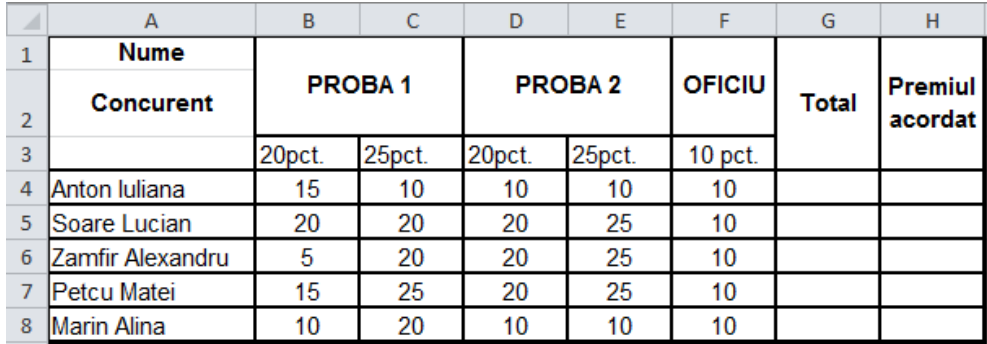

6. Realizați o prezentare nouă în aplicaţia Microsoft PowerPoint cu un diapozitiv. În acest diapozitiv, cu Titlu, text și conținut scrieți titlul " **Probă proiect** " cu font Arial, 38, roșu, umbră. Introduceți în diapozitiv trei paragrafe referitoare la proiectul dumneavoastră pentru atestat, fiecare colorat diferit. Aplicați animație pentru fiecare paragraf în parte.

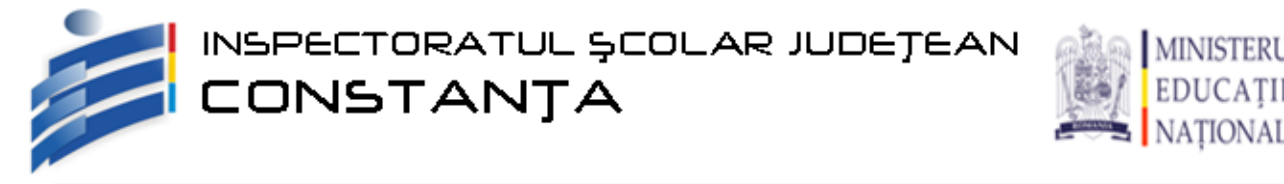

1. Pe spaţiul de lucru creaţi un folder cu numele dumneavoastră.

2. Schimbați fundalul desktop-ului și activați protecția de ecran la un interval de 15 minute.

- 3. În folderul creat anterior, realizaţi un document Microsoft Word cu numele **atestat**.
- 4. Realizați următoarea monogramă în fișierul word creat anterior.

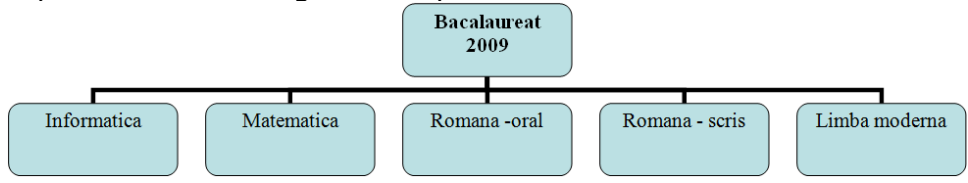

5. În Microsoft Excel creați și salvați următorul tabel. Realizați o diagramă pe baza tabelului creat. Salvați fișierul cu numele **temperaturi**.

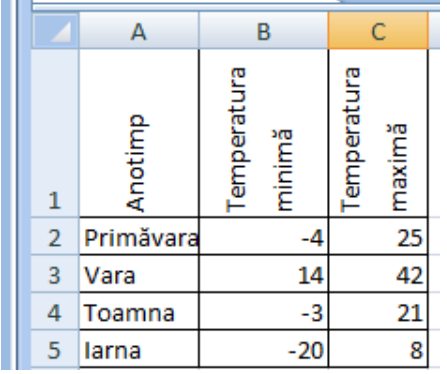

6. Realizati o prezentare nouă în aplicatia Microsoft PowerPoint cu trei diapozitive. În al doilea diapozitiv, cu aspect Titlu și conținut copiați tabelul din fișierul Excel creat la punctul precedent. Adăugați titlul "Temperaturi anuale". Aplicați un efect de animație titlului. Aplicați celor 3 diapozitive un tip de tranziție la alegere.

## **Subiectul nr. 20**

1.Pe spaţiul de lucru creaţi un folder cu numele dumneavoastră.

2. Utilizând instrumentul de căutare al sistemului de operare, localizați în calculatorul dumnevoastră toate fișierele cu extensia .**exe**. Copiați pe cel mai mic din acestea în folderul creat mai sus.

3. În folderul creat anterior, realizaţi un document Microsoft Word cu numele **atestat**.

4. Cu ajutorul editorului de ecuaţii scrieți următoarea relaţie:

$$
\|g'(x)\|_{\infty} = \max_{1 \le i \le n} \sum_{j=1}^{n} \left| \frac{\partial g_i(x)}{\partial x_j} \right|
$$

5. Într-un registru de calcul redenumiți prima foaie de lucru (Sheet 1) cu numele Atestat. Creați și salvați următorul tabel. În celula **B9** aplicați o formulă pentru a calcula valoarea medie a valorilor cuprinse in grupul de celule **B2:B7**. Aplicați această formulă pentru celulele **C9** şi **D9**.

INSPECTORATUL ŞCOLAR JUDEJEAN<br><mark>CONSTANJA</mark>

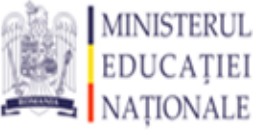

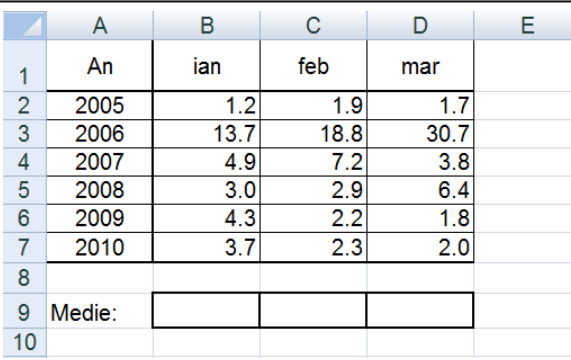

6. Realizați o prezentare nouă în aplicaţia Microsoft PowerPoint cu trei diapozitive. În fiecare diapozitiv, cu aspect Titlu, text și conținut, scrieți titlul numele unui oraș, o scurtă descriere a orașului respectiv, și o imagine reprezentativă. Aplicați un efect de animație imaginilor de tip Motion Path. Salvați cu numele **orașe**.

### **Subiectul nr. 21**

1.Pe spaţiul de lucru creaţi un folder cu numele dumneavoastră.

2. Copiati in folderul dumneavoastră toate pozele pe care le gasiti in My Pictures. Schimbati modul de vizualizare astfel incat sa fie vizibile detaliile pozelor. Arhivati pozele copiate.

3. În folderul creat anterior, realizaţi un document Microsoft Word cu numele **atestat**.

4. Cu ajutorul editorului de ecuaţii scrieți următoarea expresie:

$$
\phi(\lambda) = \sum_{i=1}^n \left\{ f_i \left[ x^{(p)} - \lambda \nabla U(x^{(p)}) \right] \right\}^2
$$

5. În Microsoft Excel creați și salvați următorul tabel. Să se adauge o coloană, după coloana **Preţ unitar** cu denumirea **Total**. Coloana **Total** să fie actualizată cu ajutorul formulei. Colorați coloanele în culori diferite. Creați un grafic pe baza datelor din tabelul actualizat.

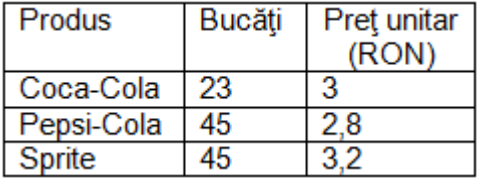

6. Deschideți aplicația Microsoft Office PowerPoint. Prezentarea să conțină un diapozitiv (slide) de tipul **Title and text (Title and content)**. Salvaţi fişierul cu numele **atestat**. Copiaţi tabelul și graficul din fişierul creat la punctul 5, în diapozitivul creat. Aplicati tabelului și graficului o animație, la alegere.

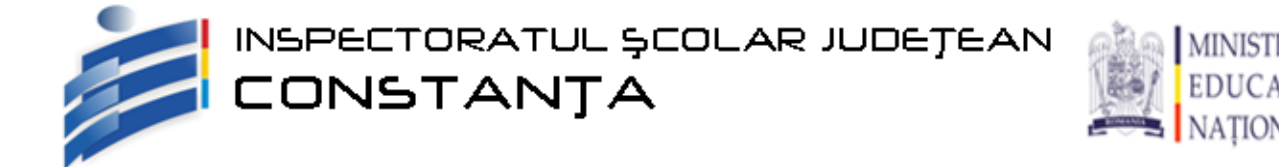

1. Pe spațiul de lucru creați un folder cu numele dumneavoastră.

2. Căutați toate fișierele cu extensia .pas sau .cpp create între 1.01.2014 și 1.05.2014 și faceţi un Print Screen pe care să-l inserați în Paint, apoi salvați cu numele **fișiere.bmp** în folder-ul cu numele dumneavoastră.

3. În folderul creat anterior, realizaţi un document Microsoft Word cu numele **atestat**.

4. Scrieţi textul din caseta de mai jos în documentul creat anterior, păstrând structura listei cu marcatori. Adaugati textului titlul **Antet și subsol**, scris artistic.

Anteturile şi subsolurile apar în partea de sus respectiv în cea de jos a documentului, oferind informații despre acesta. Ele pot include următoarele elemente:

- $\checkmark$  texte
- $\checkmark$  date
- $\checkmark$  numere de pagină
- $\checkmark$  imagini

Un text introdus în antet sau subsol poate fi formatat cu ajutorul butoanelor de formatare din tabul Home (Office 2007) sau din meniul contextual.

5. În Microsoft Excel creați și salvați următorul tabel. Aplicaţi grupului de celule **A1:D1** culoarea de umplere (fond) galben. Aplicati o bordură de culoare albastru datelor din caseta de mai jos. Creeazți o diagramă, la alegere, pe baza tabelului, folosind doar datele din coloanele Produs şi Cantitate.

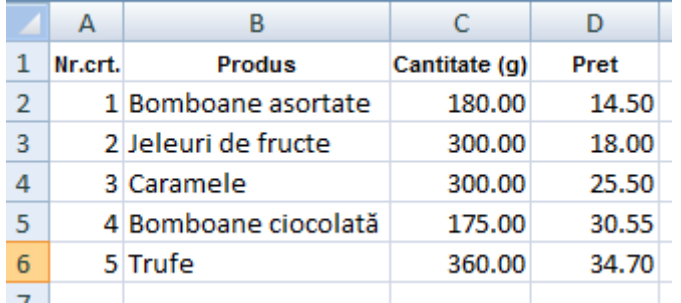

6. Realizați o prezentare nouă în aplicația Microsoft PowerPoint cu un diapozitiv. Inserați nomograma de tip piramidă de mai jos. Inseraţi titlul **Piramida alimentară**, scris artistic. Adăugați câte o poză reprezentativă pentru fiecare nivel al piramidei. Aplicați effect de animație pentru fiecare poză.

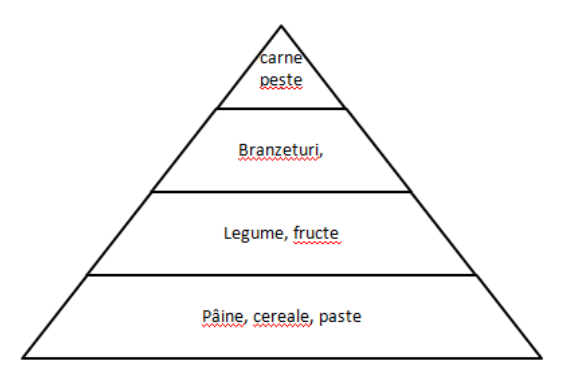

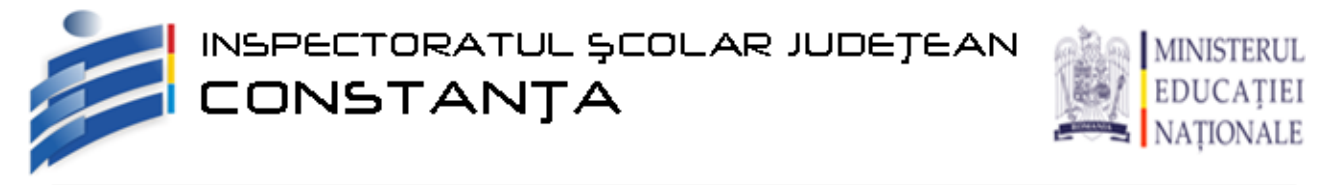

1. Pe spaţiul de lucru creaţi un folder cu numele dumneavoastră.

2. Creați în folderul dumnevoastră nu document notepad iar în acest document răspundeţi la următoarele întrebări: În ce se măsoară memoria calculatorului? Descrieţi pe scurt ce sunt memoriile RAM şi ROM şi care este diferenţa dintre ele. Ce se măsoară în kilobiţi pe secundă? Salvați documentul cu numele **memorie.txt.** 

3. În folderul creat anterior, realizaţi un document Microsoft Word cu numele **atestat**.

4. Scrieţi textul şi formulele din caseta de mai jos în documentul creat anterior.

Ecuaţia algebrică de gradul al doilea *ax 2 +bx+c=0* are soluţiile de forma:

$$
x_{1,2} = \frac{-b \pm \sqrt{b^2 - 4ac}}{2a}
$$

5. În Microsoft Excel creați și salvați următorul tabel. În celula **C9** introduceţi o formulă care calculează media aritmetică a testului inițial. În celula D9 introduceti o formulă care calculează media aritmetică a testului final. Inseraţi o formulă în celula **E3** care să aibă ca rezultat **PROGRES** dacă valoarea din celula **C3** este mai mică decât valoarea din celula **D3** şi **REGRES** dacă valoarea din celula **C3** este mai mare sau egală decât valoarea din celula **D3.**  Aplicaţi formula grupului de celule **E4:E7.**

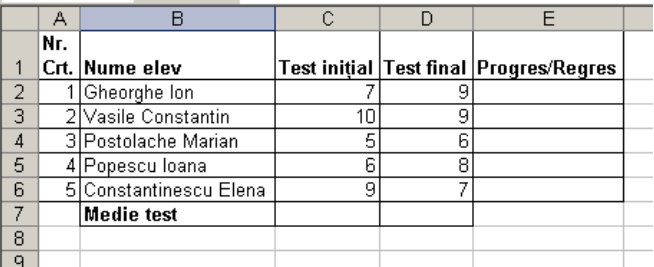

6. Realizați o prezentare nouă în aplicația Microsoft PowerPoint cu trei diapozitive. Realizați primul diapozitiv, cu aspectul Doar titlu, astfel: titlul "ATESTAT" cu font Tahoma, 32, verde, umbră, sub care se inserează o forma automată de tip stea umplută cu o culoare și cu efect de umbră la alegere. Aplicați celor 3 diapozitive un fundal și tranviție la alegere.

### **Subiectul nr. 24**

1. Pe spatiul de lucru creati un folder cu numele dumneavoastră.

2. Vizualizati proprietatile sistemului si creati un print screen al acestuia cu numele Sistem.JPG in folder-ul dumneavoastră.

3. În folderul creat anterior, realizaţi un document Microsoft Word cu numele **atestat**.

4. Să se introducă paragrafele din caseta alăturată:

 Ştergerea coloanelor se face cu ajutorul comenzii **Delete** din meniul **Table.**

Această comandă depinde mult de de locul unde este pozitionat cursorul.

 Uneori este nevoie şi de alte elemente pe care să se introducă în document, ca de exemplu: foi de calcul, imagini, alte documente. Pentru aceasta se utilizează meniul **Insert**.

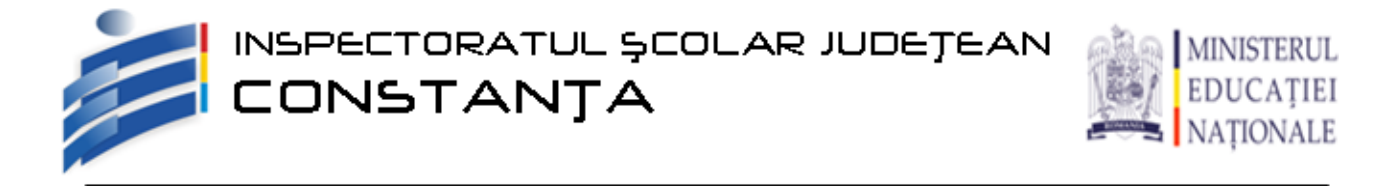

Să se centreze paragraful trei. Să se sublinieze cu o linie dublă primele trei cuvinte din paragraful doi.

5. În Microsoft Excel creați următorul tabel. Introduceți datele din tabelul de mai jos. Sub tabel creați un grafic pe baza datelor din tabel. Salvați documentul cu numele **produse**.

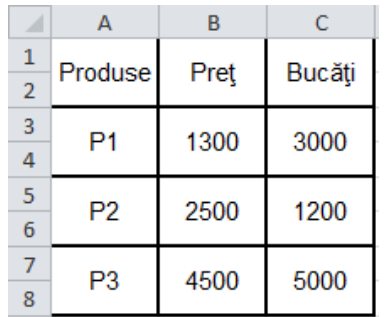

6. În fiecare diapozitiv, cu aspect Titlu, text și conținut, scrieți titlul denumirea unei statiuni turistice, o scurtă descriere a statiunii respective, și o imagine reprezentativă. Aplicati un efect de tranziție diferit fiecărui diapozitiv. Salvați cu numele **stațiuni**.

# **Subiectul nr. 25**

1. Pe spatiul de lucru creati un folder cu numele dumneavoastră.

2. Schimbați opțiunile bateriei astfel încât să fie pe modul economic. Nu închideți. Creați un print screen al acestei ferestre și salvați cu numele **batery.jpeg**. Evidențiați cu roșu ce ați modificat.

3. În folderul creat anterior, creaţi un document Microsoft Word cu numele **atestat**.

4. Scrieți textul din caseta de mai jos.

Dragă autorule de carte!

Cu foarte mult interes am citit cartea dumneavoastră – este OK. Ati fi putut eventual să mai introduceţi câteva probleme interesante, însă cred că sunteti, chiar și așa, un foarte bun autor. Aş dori foarte mult să vă întâlnesc odată, poate

după examenul de atestat, doar aşa …

Cu salutări cordiale,

(prenumele şi numele tău)

Aplicați scrisorii un antet (Header) cu conţinutul **data\_curentă, Bucureşti**, aliniat la dreapta şi cu data cu actualizare automată.

5. Într-un registru Excel, redenumiți prima foaie de lucru (Sheet 1) cu numele Atestat. Completați tabelul de mai jos iar în coloana **D** introduceți o formulă pentru calculul densității populației. Salvați cu numele **populații**.

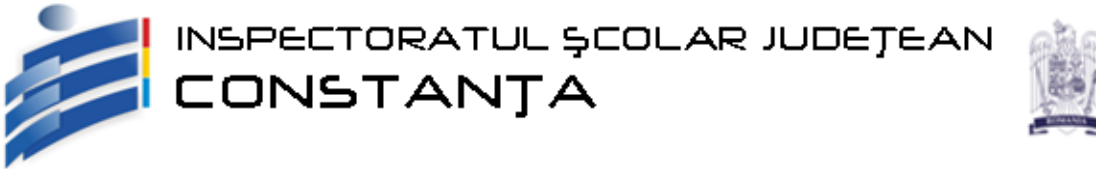

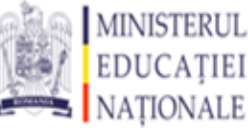

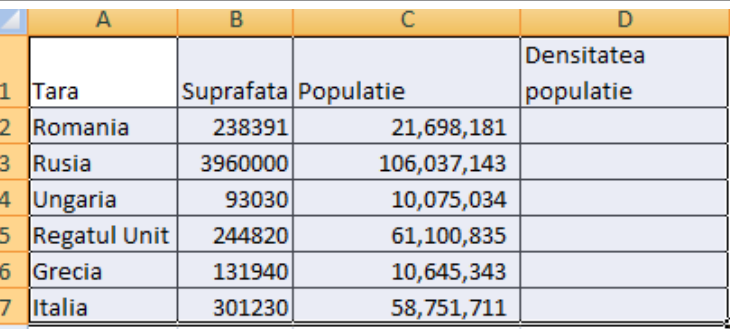

6. Realizați o prezentare nouă în aplicaţia Microsoft PowerPoint cu trei diapozitive. Pe fiecare diapozitiv inserați o formă automată care va afișa la clic următorul diapozitiv. Forma automată de pe ultimul diapozitiv va afișa la clic primul diapozitiv. Aplicați fiecărui diapozitiv o culoare de fundal diferit. Salvați cu numele **forme**.

## **Subiectul nr. 26**

1.Pe spatiul de lucru creați un folder cu numele dumneavoastră.

2. Schimbați limba de scriere in Română și locația în România. Creați un print screen cu ce ați modificat și salvați cu numele **regional.jpeg**.

3. În folderul creat anterior, realizaţi un document Microsoft Word cu numele **atestat**.

4. Cu ajutorul editorului de ecuații scrieti următoarea relație:

$$
\left\| \mathbf{x}^* - \mathbf{x}^{(p)} \right\| \le \frac{q^p}{1-q} \left\| \mathbf{x}^{(1)} - \mathbf{x}^{(0)} \right\|
$$

5. În Microsoft Excel creați și salvați următorul tabel. Redenumiți prima foaie de calcul **Capitale**. Sortați tabelul alfabetic după coloana **Ţara**. Inserați **România** înainte de ultimul rând. Fixați lăţimea ultimei coloane la **20**.

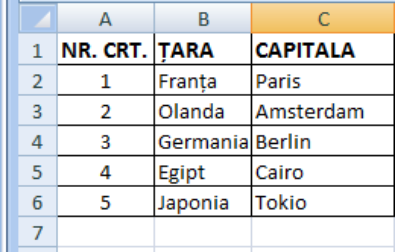

6. Realizati o prezentare nouă în aplicația Microsoft PowerPoint cu un diapozitiv. Pe acest diapozitiv realizați desenul de mai jos și aplicați efect de animație fiecărei forme în parte. Salvați cu numele **atestat**.

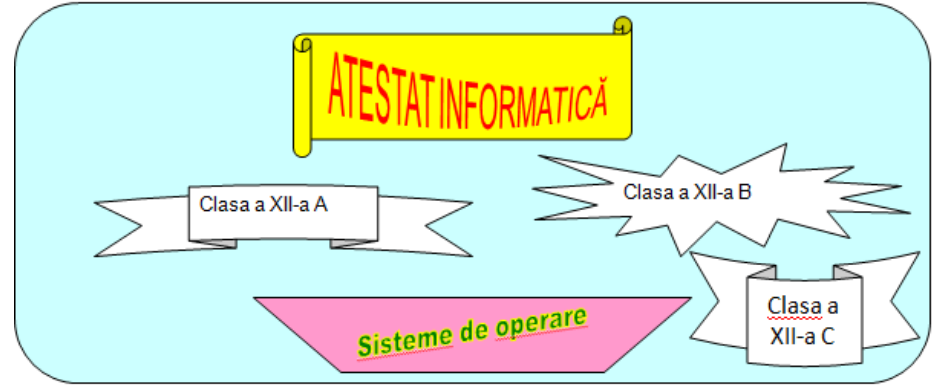

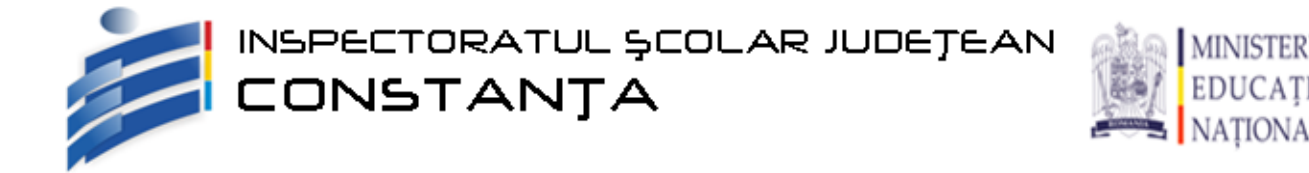

1.Pe spatiul de lucru creați un folder cu numele dumneavoastră.

2. Modificati ora sistemului cu 2 ore in urma si data sistemului cu 3 zile inainte. Creati un print screen cu ce ati modificat si salvati cu numele **oradata.jpeg.**

3. În folderul creat anterior, realizaţi un document Microsoft Word cu numele **atestat**. 4. Reproduceti tabelul:

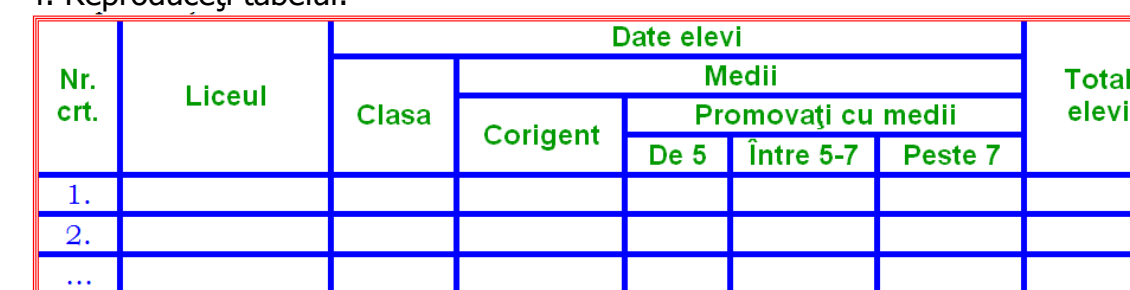

Formatări pentru tabel:

- Capul de tabel va fi aliniat centrat (orizontal şi vertical), fontul utilizat Arial, Bold, culoare verde, dimensiunea de 13.

- Fontul utilizat pentru textul din tabel va fi Bookman Old Style de dimensiune de 12, culoare albastru.

- Conturul tabelului: linie triplă de culoare roşie, grosimea de 1/2 pct.; liniile dintre coloane să fie punctate de culoare albastră şi grosime 2 pct.

5. În Microsoft Excel creați și salvați un tabel cu următorul antet. Populați tabelul cu datele a 5 persoane. Copiați această foaie de calcul la sfârșitul registrului. Redenumiți copia cu numele Atestat2.

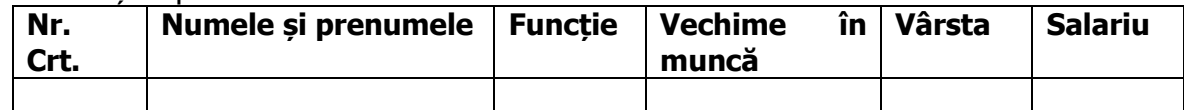

6. Realizați o prezentare nouă în aplicaţia Microsoft PowerPoint cu un diapozitiv. Pe acest diapozitiv realizați desenul de mai jos și aplicați efect de animație fiecărei forme în parte. Salvați cu numele **sisteme-de-operare**.

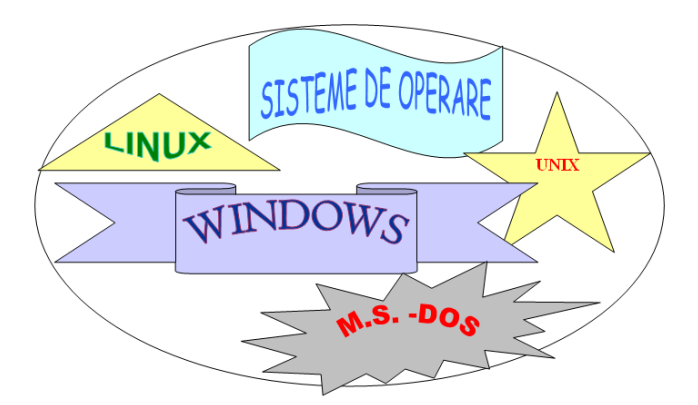

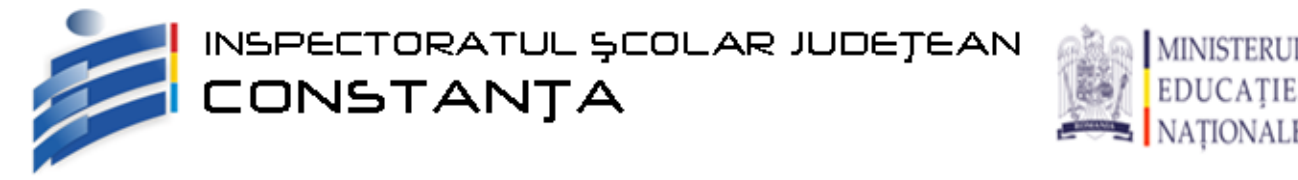

1. Pe spaţiul de lucru creaţi un folder cu numele dumneavoastră.

2. Utilizând instrumentul de căutare al sistemului de operare, localizați în calculatorul dumnevoastră toate fișierele modificate săptămâna trecută. Copiați pe cel mai mic din acestea în folderul creat mai sus.

3. În folderul creat anterior, realiaţi un document Microsoft Word cu numele **atestat**.

4. Editaţi următoarea formulă matematică

$$
E = \prod_{1}^{n} (x+5)^{\sqrt{l}} \pi
$$

5. În Microsoft Excel creați și salvați un tabel cu următorul antet. Populați tabelul cu datele a 5 elevi. Copiați această foaie de calcul la sfârșitul registrului. Redenumiți copia cu numele Atestat2.

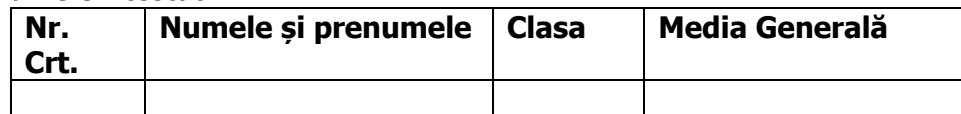

6. Realizați o prezentare nouă în aplicaţia Microsoft PowerPoint cu un diapozitiv. În acest diapozitiv, cu aspect titlu şi conținut, scrieţi titlul "Competenţe" şi construiţi o diagramă conform modelului alăturat. Aplicați efecte de animație diferite pentru titlu și diagramă.

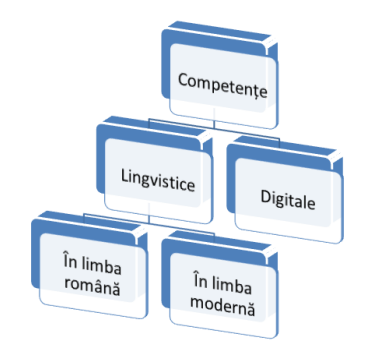

## **Subiectul nr. 29**

1. Pe spaţiul de lucru creaţi un folder cu numele dumneavoastră.

2. Utilizați funcția Ajutor (Help) pentru a căuta informații despre **Windows Explorer.** Copiați teri rânduri din informația găsită, care să conțină cuvântul cheie într-un fisier text. Salvați fișierul în folder-ul cu numele dumneavoastră cu numele **atestat.txt**

3. În folderul creat anterior, realizaţi un document Microsoft Word cu numele **atestat**.

4. Inserați o imagine de tip Watermark care să conțină textul ATESTAT LA INFORMATICĂ pe diagonala.

5. În Microsoft Excel creați și salvați următorul tabel. Folosiți o formula pentru calcularea valorii totale. Afișați simbolul monetar lei pentru Valoarea Totala și Preț unitar.

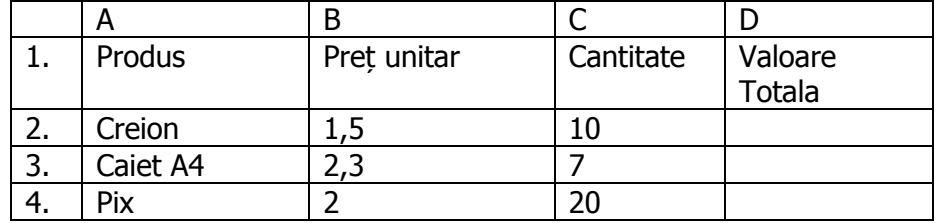

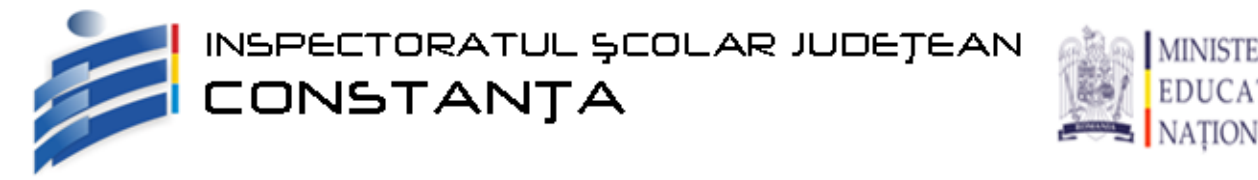

6. Realizați o prezentare nouă în aplicația Microsoft PowerPoint cu trei diapozitive. În primul diapozitiv, cu aspectul Titlu, scrieți titlul "ATESTAT ", și subtitlul "Informatică – 2015", cu fonturi Arial. Modificați fontul subtitlului ca să aibă culoarea albastra, dimensiunea 32, aliniat la dreapta și aplicați-i umbrire. Aplicați celor 3 diapozitive o temă și o tranzitie la alegere.

# **Subiectul nr. 30**

- 1. Pe discul de lucru creaţi un folder cu numele dumneavoastră.
- 2. În folderul creat la punctul anterior, creaţi un document MsWord cu numele

## **atestat**.

- Inserati din Help două paragrafe despre formele automate.
- Imprimaţi documentul într-un fişier **atestat**.**prn**, în folderul dumneavoastră, apoi salvaţi documentul.
	- 3. În folderul creat anterior, realizaţi un document Microsoft Word cu numele **atestat**.
	- 4. Scrieti o cerere pentru eliberarea unei adeverinte. Textul va fi formatat astfel:
		- pagina de lucru să fie A4 (210X297 mm) orientate vertical;
		- marginile vor fi: TOP 1 cm, BOTTOM 2 cm, LEFT 2,5 şi RIGHT 1cm;
		- titlurile să fie centrate, scrise cu fontul ARIAL de mărime 14, îngroşate;
		- textul din celelalte paragrafe să aibă indentări: LEFT 1,27 cm, RIGHT 1 cm

5. Deschideți aplicaţia Microsoft Office Excel. Creați un nou registru de calcul. Salvați-l cu numele **atestat** în foderul creat anterior. Completați datele din tabelul din caseta de mai jos începând cu celula **A1**. Aplicați o formulă în celula **E3** care să aibă ca rezultat **"firmă"** dacă valoarea din celula **B3** este mai mare decât **5** şi **"locuinţă"** în caz contrar**.** Aplicați formula grupului de celule **E4:E8**

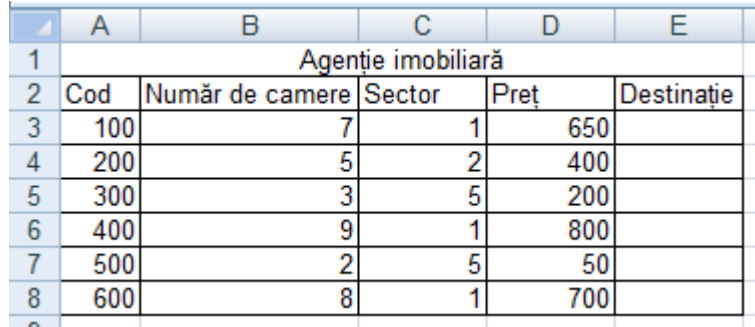

6. Deschideți aplicaţia Microsoft Office PowerPoint. Prezentarea să conţină un diapozitiv (slide) de tipul titlu și conținut. Salvați fişierul cu numele **atestat**. Copiați textul din fişierul **atestat** creat la punctul 3 în diapozitivul creat. Aplicti textului o animatie, la alegere.